# **Sharepoint Weekly Spelling List – Team Template**

Rick Botero, Eagle Ridge Elementary

### 1. Sign on to your website.

First you'll create a new Spelling list, customize it, add it to your webpage, then customize a bit more. **Create**

#### 2. **Announcements**

Things To Bring Œb Create a list of things that attendees should bring to be prepared for the meeting, such as notebooks, handouts, or something to eat. Announcements<br>Create an anne dements list when you want a place to share news, status, and other short bits of information. 8

### 3. **Spelling, Quick Launch - No, Create**

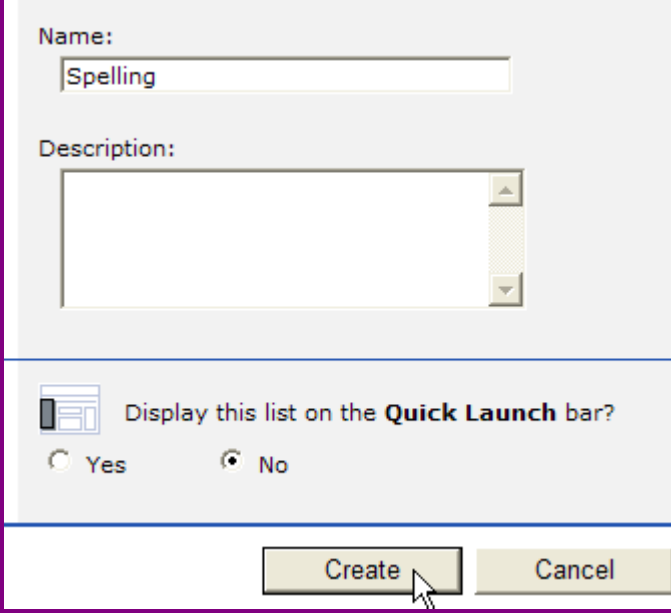

#### 4. **Modify settings and columns**

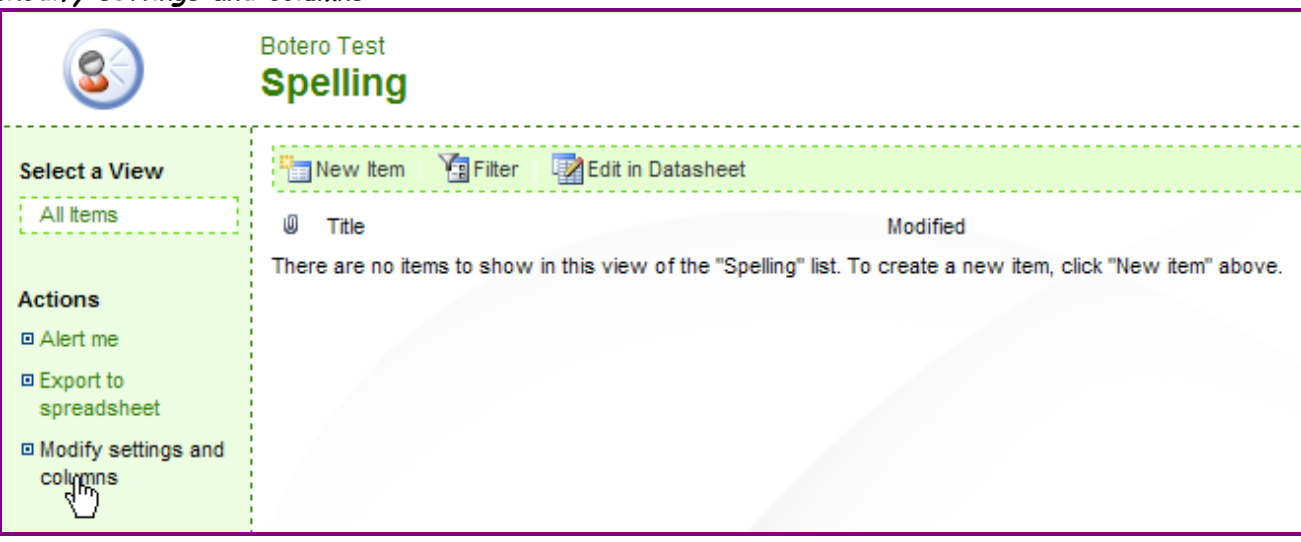

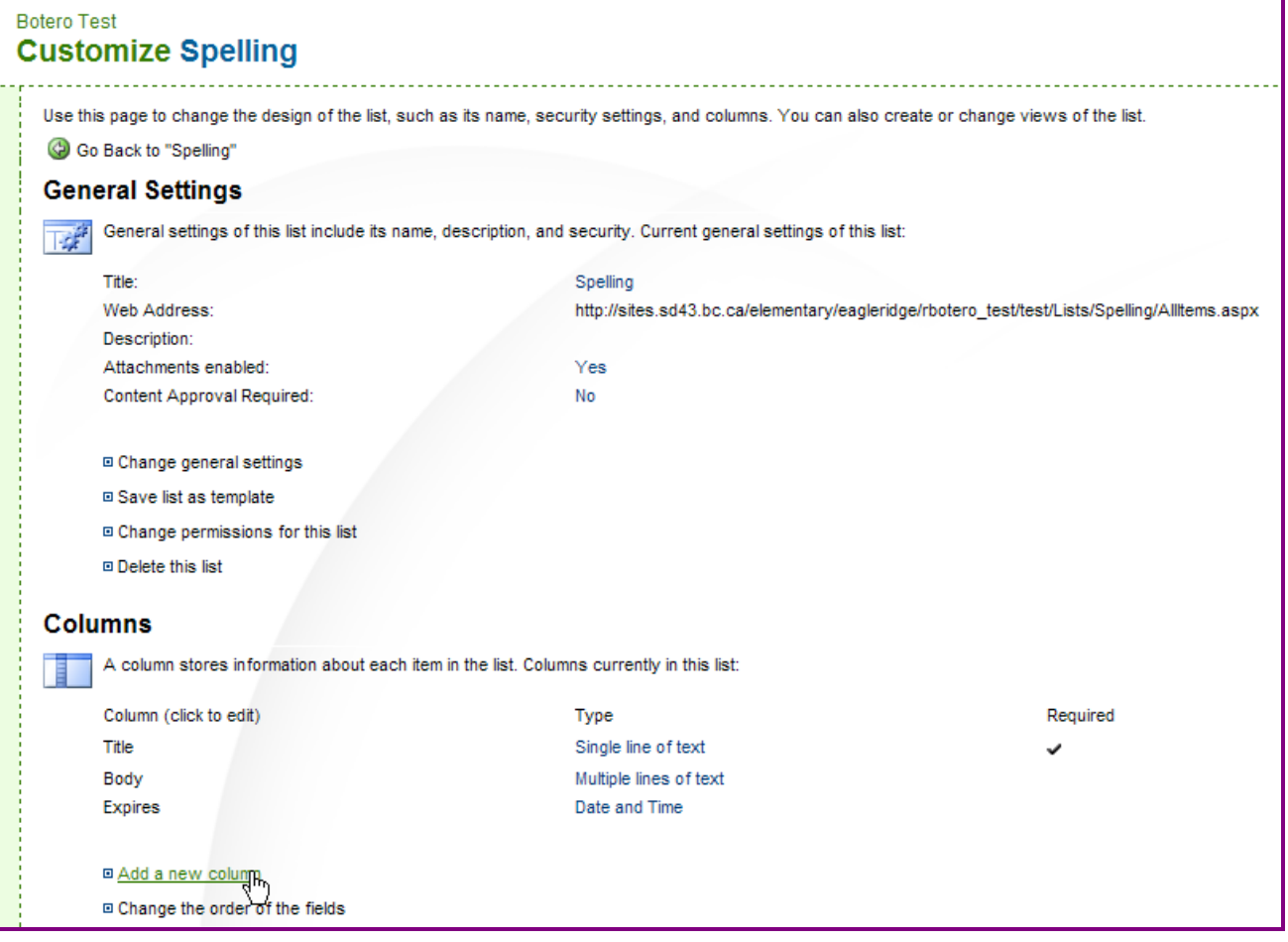

### 6. Setup a new field called Begins **Enter options as below, click OK**

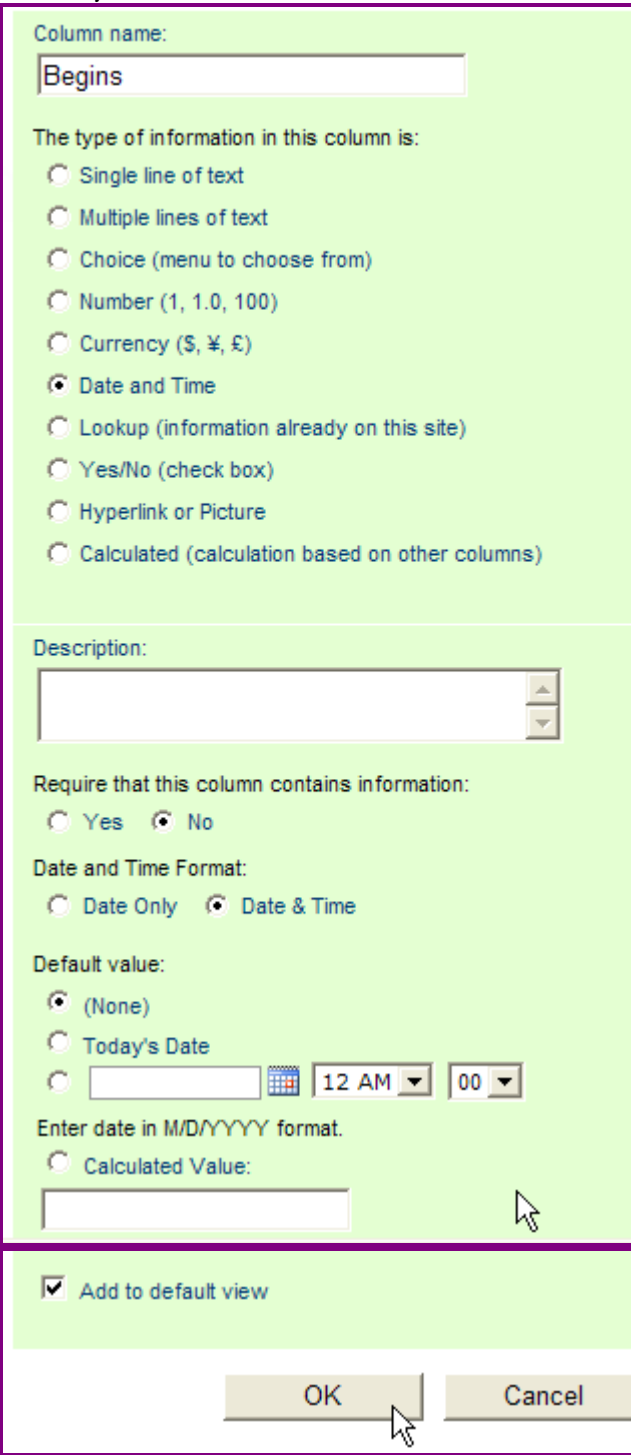

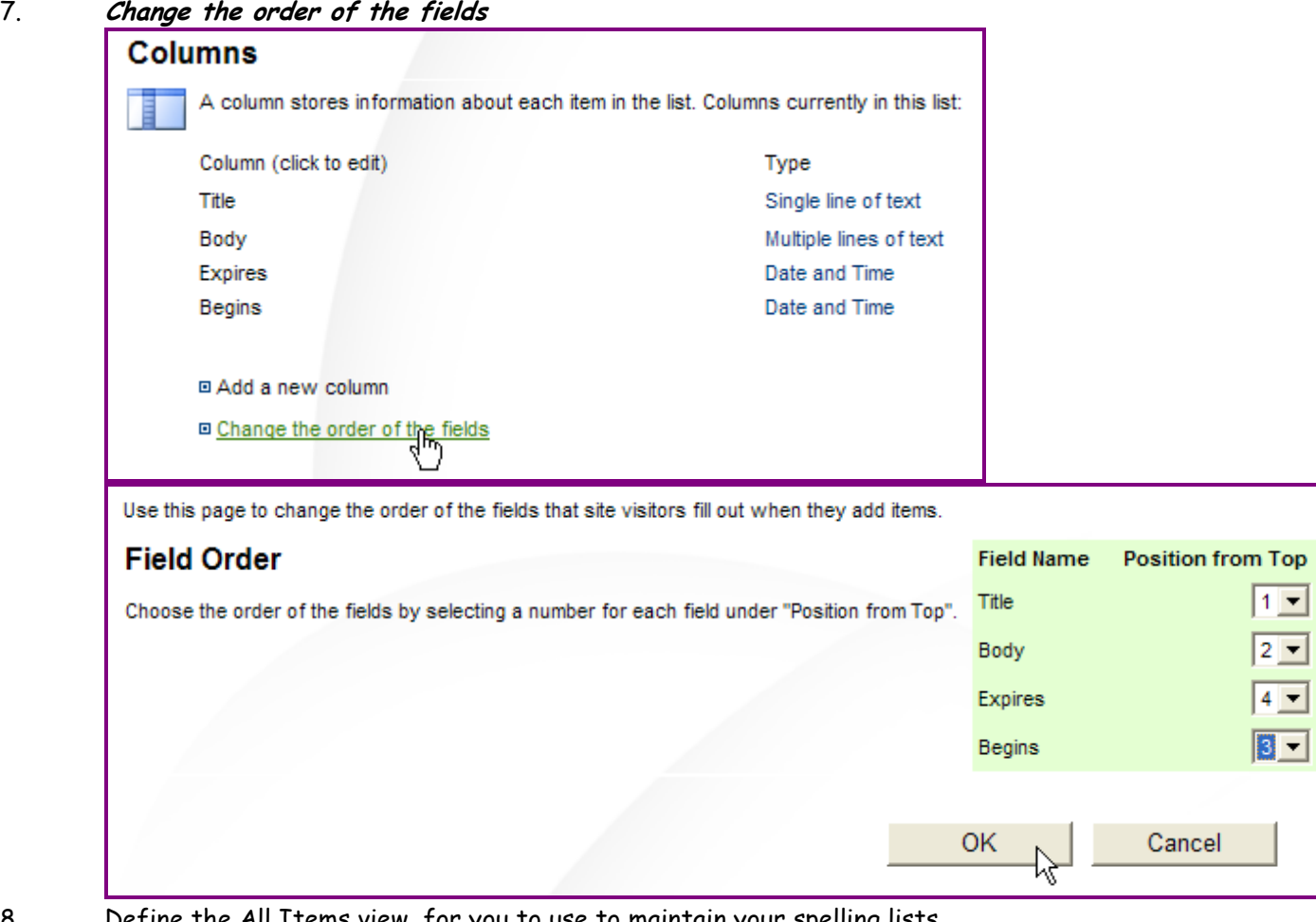

8. Define the All Items view, for you to use to maintain your spelling lists. Click on **All Items**

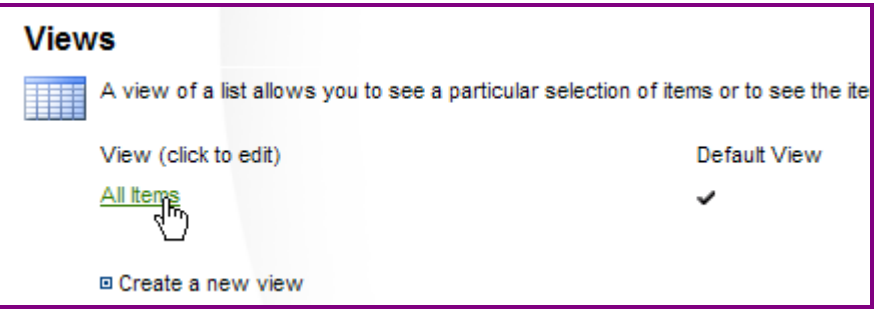

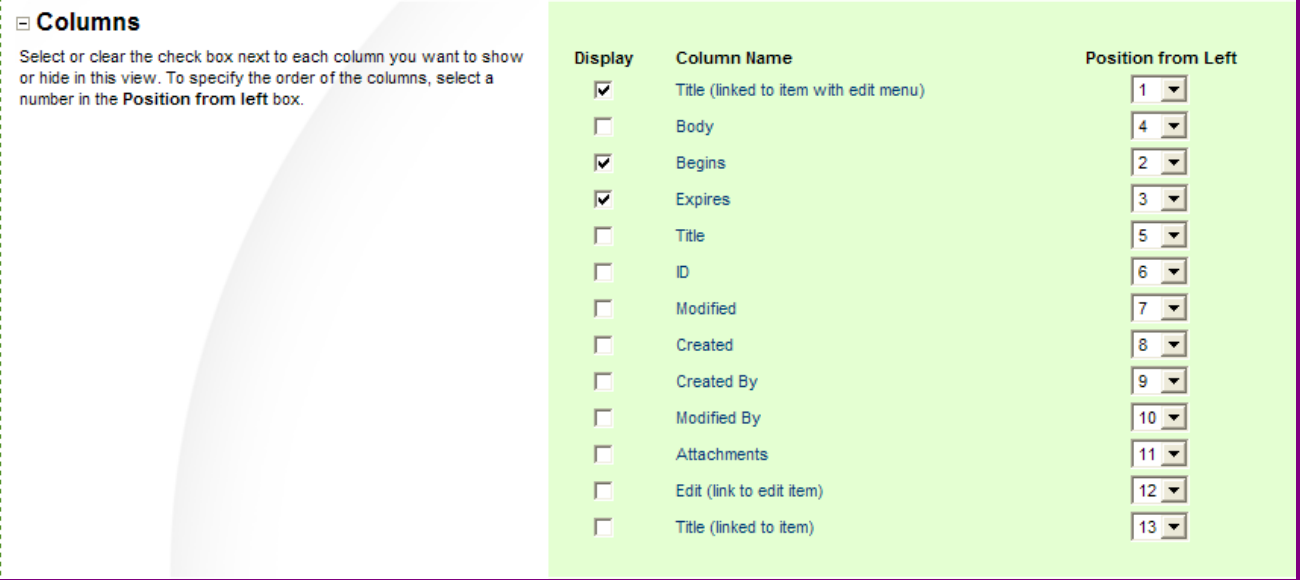

Click OK at the bottom of the page.

9. Now you have a Spelling List defined where you can enter weekly lists with Begins and Expires dates. You also have the list showing on your webpage but you can't see it just yet from here. If you click on either of the red-circled links below, you'll go to your full spelling list where you have full access to all items. This is not what webpage viewers will see – only what you the designer sees.

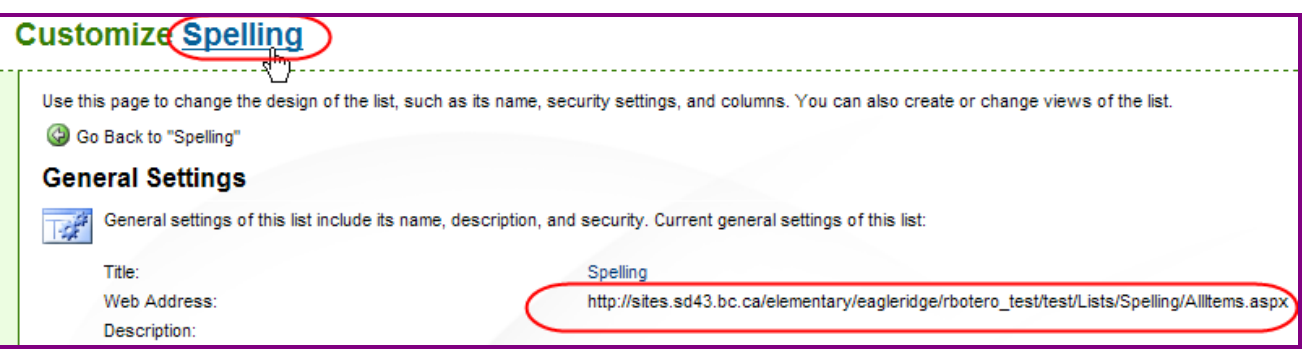

10. Click on one of the links above, and enter in some weekly lists. It will look like this:

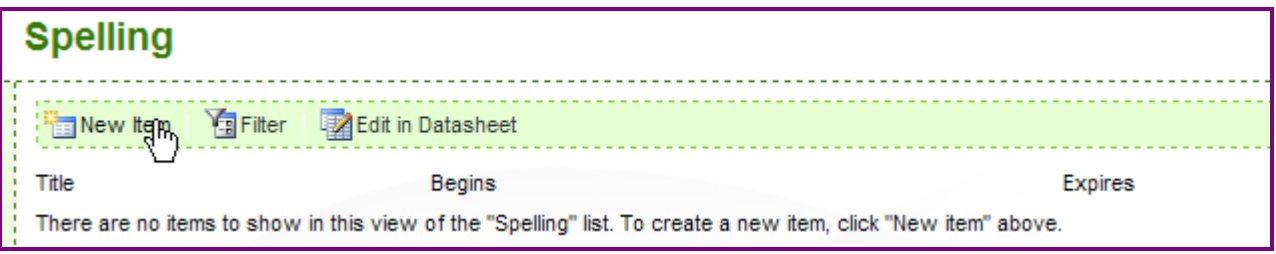

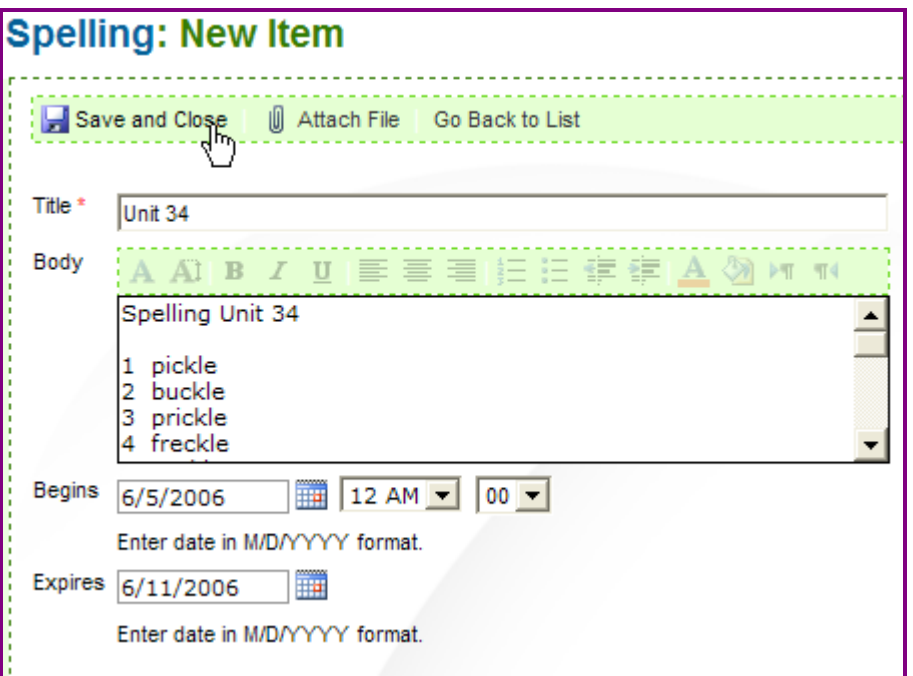

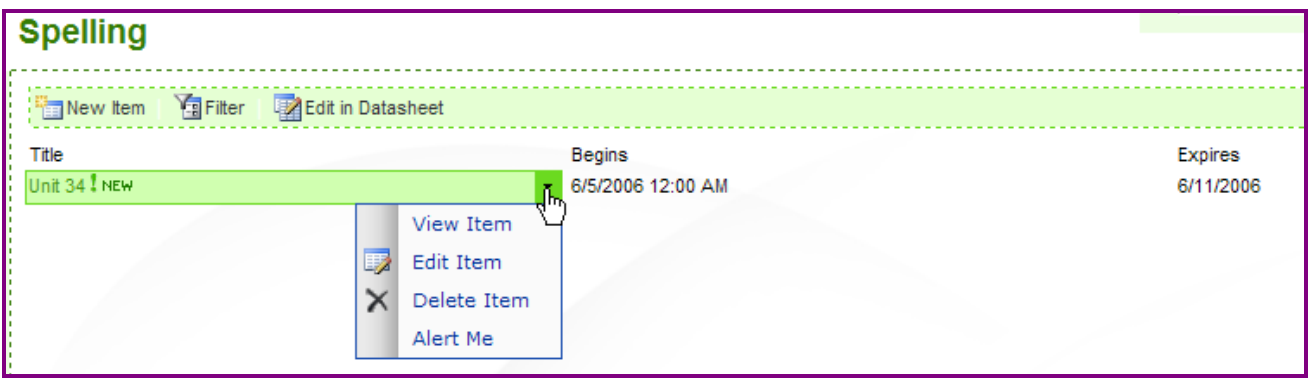

You can now fully maintain every Spelling Unit as a different item in the list.

11. Click **Home** to now add a section that displays a limited view of your spelling lists on your site.

### 12. **Modify Shared Page, Add Web Parts, Browse**

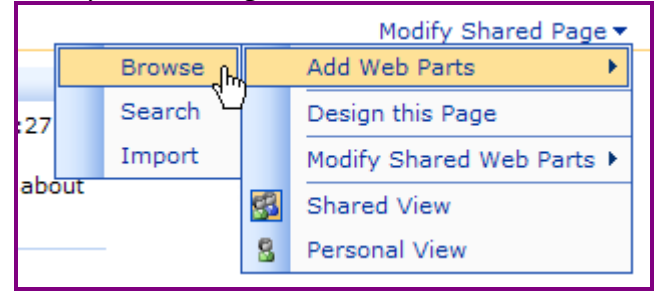

Choose the  $2^{nd}$  Gallery (your school name), find the new *Spelling* webpart, choose a *left* or right screen position, click **Add**

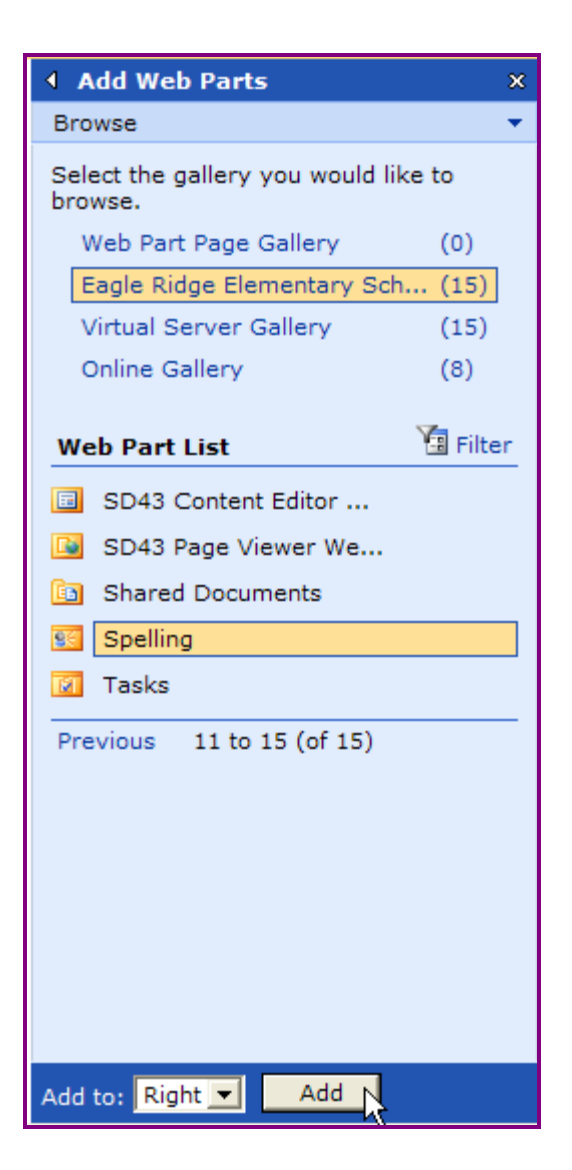

You should now have a new Spelling section on your webpage:

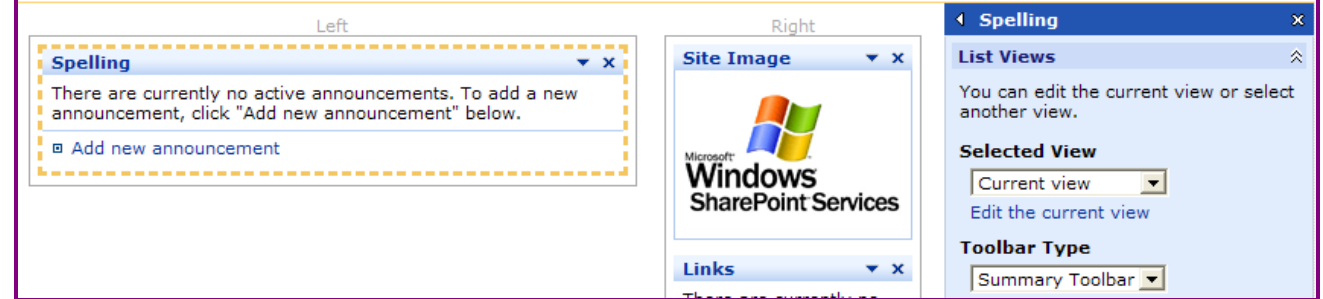

13. You must now change this view of the Spelling list so that only the current week's list shows, Only Body and Begin Date shows, and the user has nowhere to click to get to your full set of Spelling Units.

**Modify Shared Web Part** 

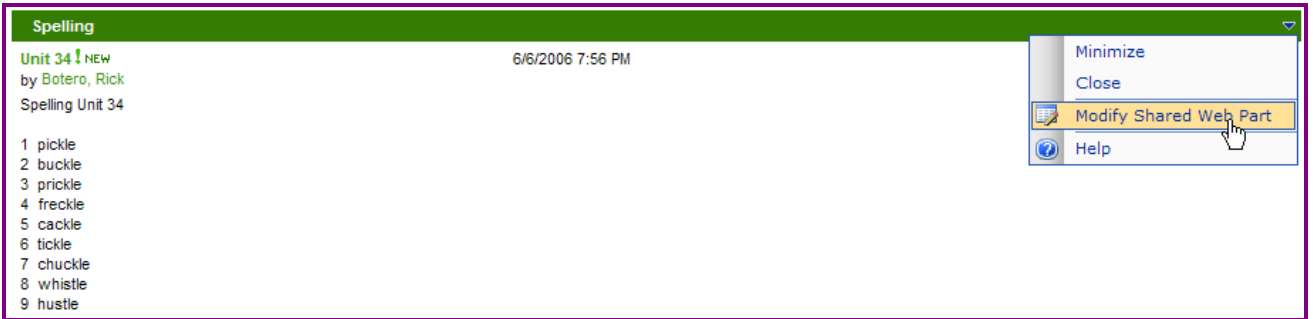

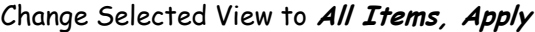

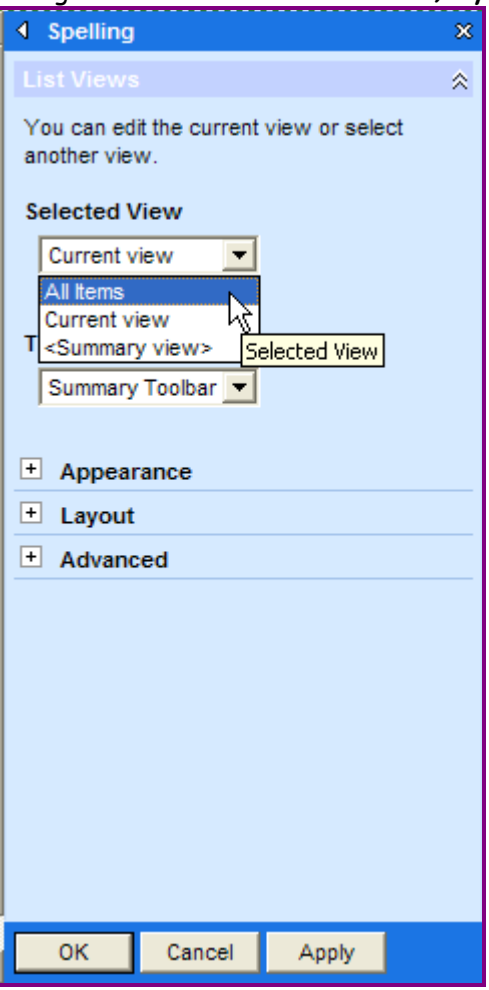

### **Edit the current view**

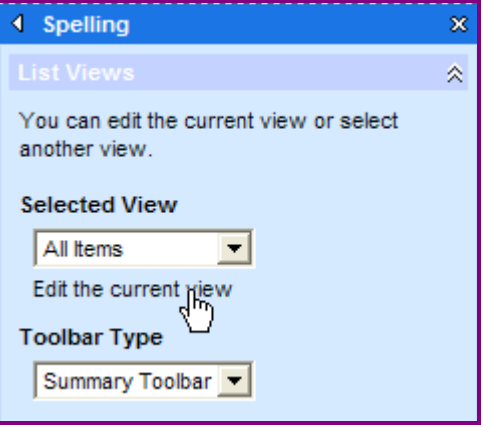

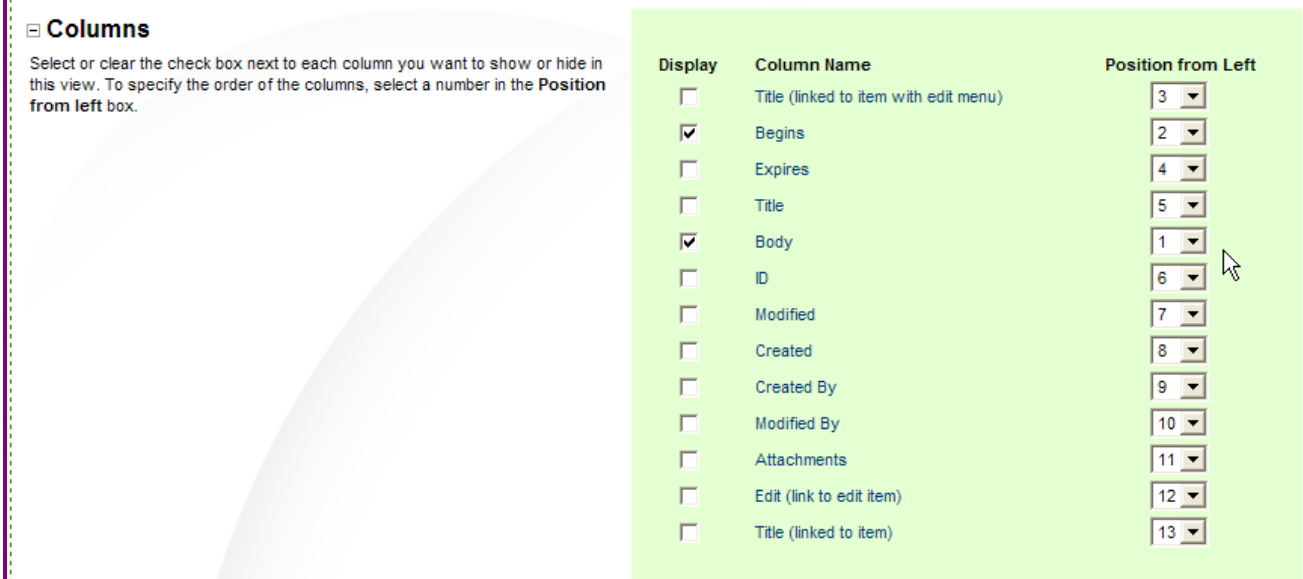

Set the **Filter** section as shown next.

This will choose for display only spelling lists with current date falling in their begin/end date range.

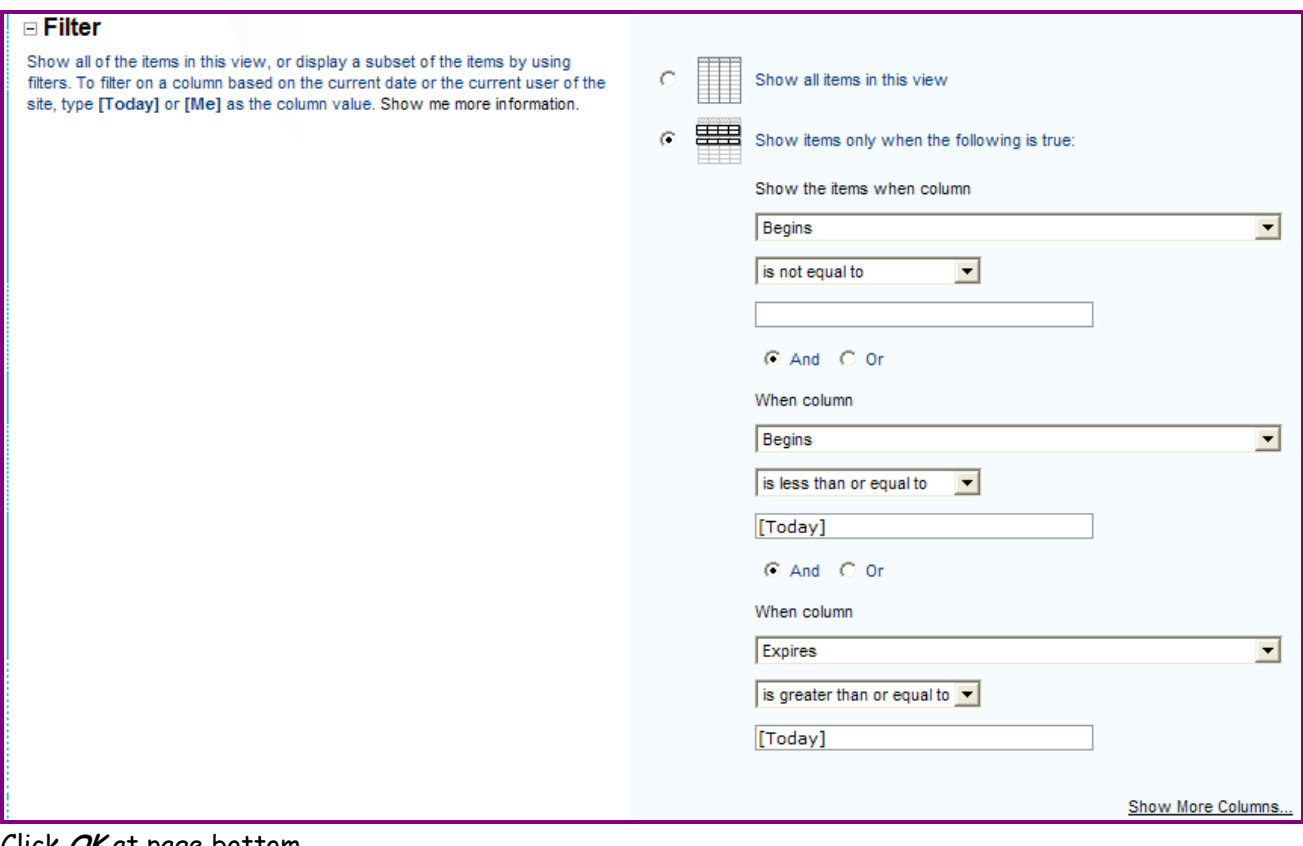

Click **OK** at page bottom.

14. Remove ways for viewers to click on things! (also adjust width)

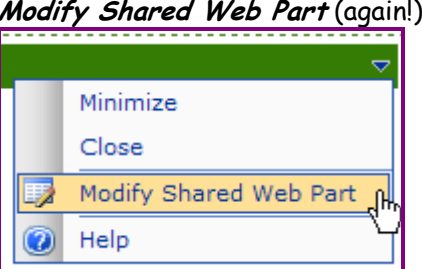

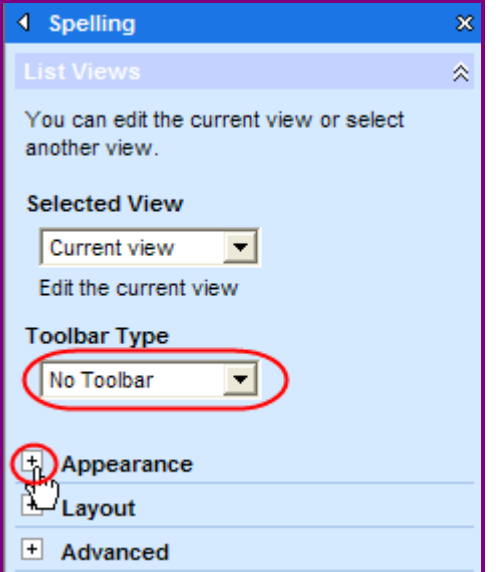

# **Modify Shared Web Part** (again!)

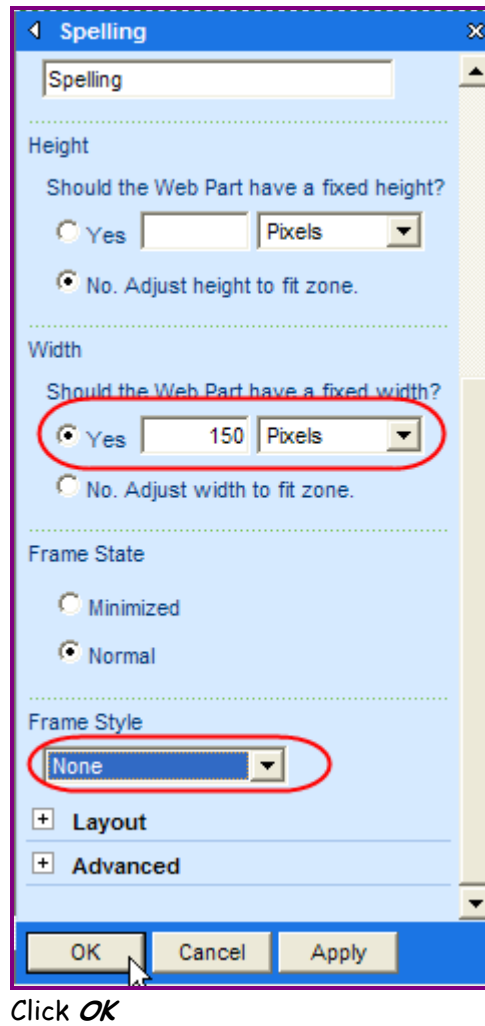

The finished section of your webpage should look something like this!

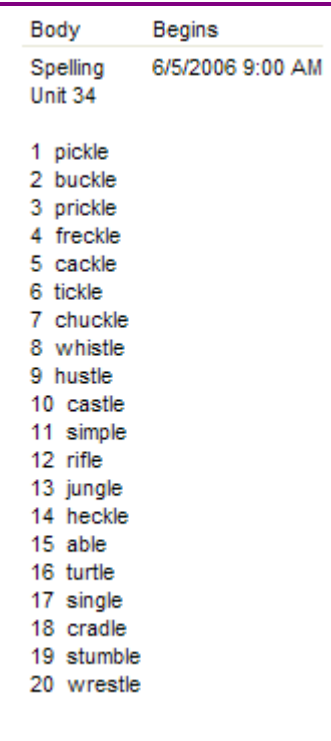